Part No. 209419-D September 2002

4655 Great America Parkway Santa Clara, CA 95054

# **Release Notes for the BayStack 420 10/100/1000 Switch Software Version 1.1.0**

\*209419-D\*

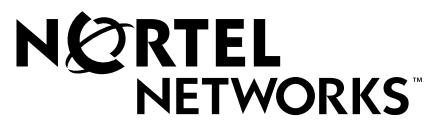

### **Copyright © 2002 Nortel Networks**

All rights reserved. September 2002.

The information in this document is subject to change without notice. The statements, configurations, technical data, and recommendations in this document are believed to be accurate and reliable, but are presented without express or implied warranty. Users must take full responsibility for their applications of any products specified in this document. The information in this document is proprietary to Nortel Networks Inc.

#### **Trademarks**

Nortel Networks, the Nortel Networks logo, the Globemark, Unified Networks, BayStack 420, and Optivity are trademarks of Nortel Networks.

Microsoft, Windows, and Windows NT are trademarks of Microsoft Corporation.

Adobe and Acrobat Reader are trademarks of Adobe Systems Incorporated.

Java is a trademark of Sun Microsystems, Inc.

Macintosh is a trademark of Apple Computer, Inc.

Netscape Navigator is a trademark of Netscape Communications Corporation.

### **Restricted rights legend**

Use, duplication, or disclosure by the United States Government is subject to restrictions as set forth in subparagraph (c)(1)(ii) of the Rights in Technical Data and Computer Software clause at DFARS 252.227-7013.

Notwithstanding any other license agreement that may pertain to, or accompany the delivery of, this computer software, the rights of the United States Government regarding its use, reproduction, and disclosure are as set forth in the Commercial Computer Software-Restricted Rights clause at FAR 52.227-19.

### **Statement of conditions**

In the interest of improving internal design, operational function, and/or reliability, Nortel Networks Inc. reserves the right to make changes to the products described in this document without notice.

Nortel Networks Inc. does not assume any liability that may occur due to the use or application of the product(s) or circuit layout(s) described herein.

**2**

# **Contents**

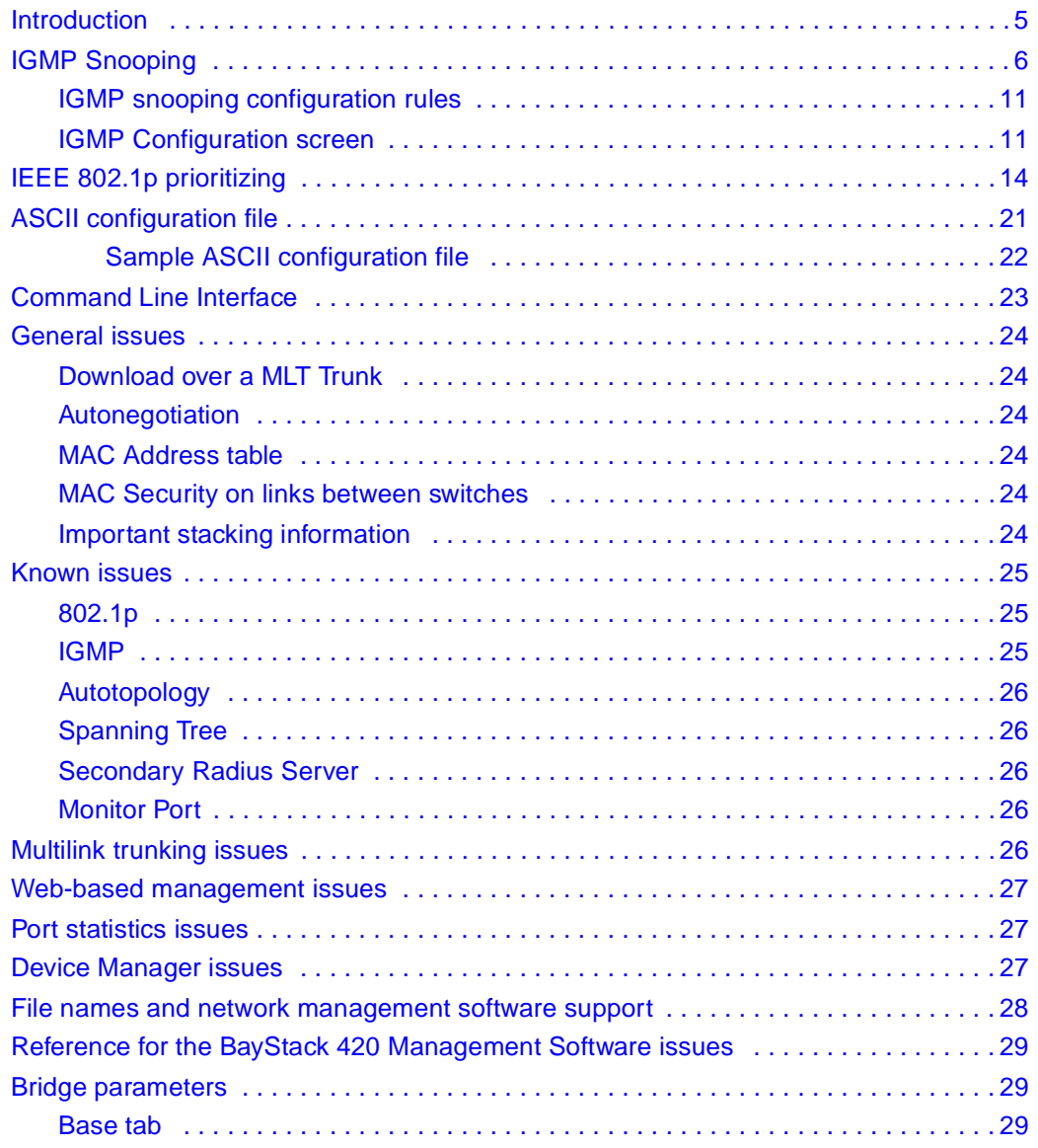

Release Notes for the BayStack 420 10/100/1000 Switch

#### 4 Contents

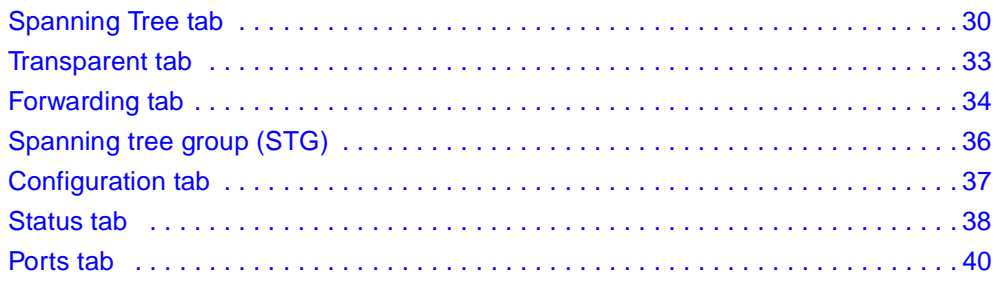

# **Introduction**

These release notes contain important information about Nortel Networks BayStack 420 10/100/1000 Switch software and operational issues that is not available in the following related documents:

• *Using the BayStack 420 10/100/1000 Switch* (part number 209418-A)

Describes how to use the BayStack 420 10/100/1000 Switch for network configuration.

• *Using Web-Based Management for the BayStack 420 10/100/1000 Switch* (part number 211252-A)

Describes how to use the Web-based management tool to configure switch features.

- *Installing the BayStack 420 10/100/1000 Switch* (part number 209420-A) Describes how to install the BayStack 420 Switch.
- *Getting Started with BayStack 420 Software* (part number 211250-A)

Describes how to install the Java-based device level software management application.

• *Reference for the BayStack 420 Management Software* (part number 211251-A)

Describes how to use the Java-based device level software management application.

You can print selected technical manuals and release notes free, directly from the Internet. Go to the www.nortelnetworks.com/documentation URL. Find the product for which you need documentation. Then locate the specific category and model or version for your hardware or software product. Use Adobe\* Acrobat Reader\* to open the manuals and release notes, search for the sections you need, and print them on most standard printers. Go to Adobe Systems at the www.adobe.com URL to download a free copy of the Adobe Acrobat Reader.

These release notes contain the following sections:

- IGMP
- IEEE 802.1P
- ASCII configuration file
- Command Line Interface
- Known issues
- Known limitations

# **IGMP Snooping**

BayStack 420 10/100/1000 Switches can sense Internet Group Management Protocol (IGMP) host membership reports from attached stations and use this information to set up a dedicated path between the requesting station and a local IP Multicast router. After the pathway is established, the BayStack 420 10/100/ 1000 Switch blocks the IP Multicast stream from exiting any other port that does not connect to another host member, thus conserving bandwidth. The following section describes how BayStack 420 10/100/1000 Switches provide the same benefit as IP Multicast routers, but in the local area.

IGMP is used by IP Multicast routers to learn about the existence of host group members on their directly attached subnets (see RFC 2236). The IP Multicast routers get this information by broadcasting IGMP queries and listening for IP hosts reporting their host group memberships. This process is used to set up a client/server relationship between an IP Multicast source that provides the data streams and the clients that want to receive the data.

Figure 1 shows how IGMP is used to set up the path between the client and server. As shown in this example, the IGMP host provides an IP Multicast stream to designated routers that forward the IP Multicast stream on their local network only if there is a recipient.

The client/server path is set up as follows:

**1** The designated router sends out a host membership query to the subnet and receives host membership reports from end stations on the subnet.

- **2** The designated routers then set up a path between the IP Multicast stream source and the end stations.
- **3** Periodically, the router continues to query end stations on whether or not to continue participation.
- **4** As long as any client continues to participate, all clients, including nonparticipating end stations on that subnet, receive the IP Multicast stream.

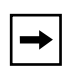

**Note:** Although the nonparticipating end stations can filter the IP Multicast traffic, the IP Multicast traffic still exists on the subnet and consumes bandwidth.

IP Multicast can be optimized in a LAN by using IP Multicast filtering switches, such as the BayStack 420 10/100/1000 Switch.

As shown in Figure 1, a non-IP Multicast filtering switch causes IP Multicast traffic to be sent to all segments on the local subnet.

#### **8** IGMP Snooping

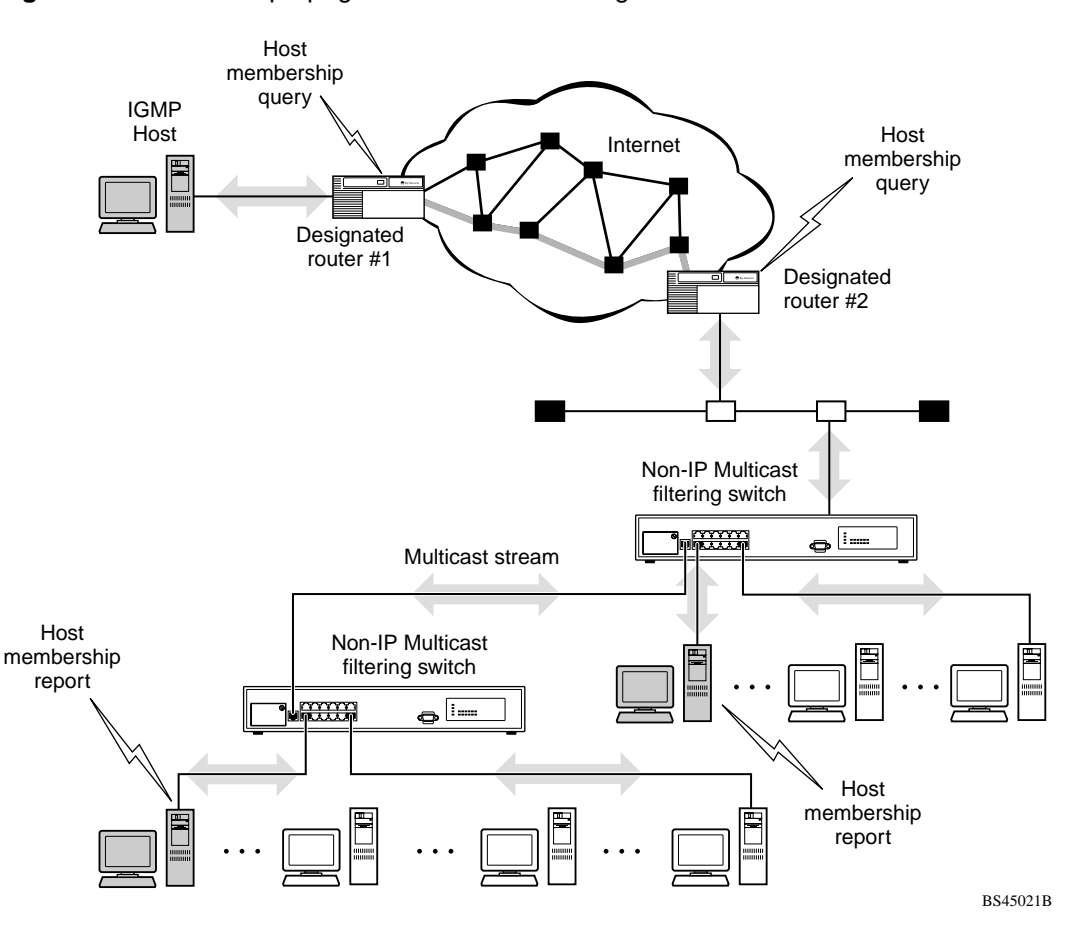

**Figure 1** IP Multicast propagation with IGMP routing

The BayStack 420 10/100/1000 Switch can automatically set up IP Multicast filters so the IP Multicast traffic is only directed to the participating end nodes (see Figure 2).

In Figure 2, switches S1 to S4 represent a LAN connected to an IP Multicast router. The router periodically sends Host Membership Queries to the LAN and listens for a response from end stations. All of the clients connected to switches S1 to S4 are aware of the queries from the router.

One client, connected to S2, responds with a host membership report. Switch S2 intercepts the report from that port, and generates a *proxy* report to its upstream neighbor, S1. Also, two clients connected to S4 respond with host membership reports, causing S4 to intercept the reports and to generate a *consolidated proxy report* to its upstream neighbor, S1.

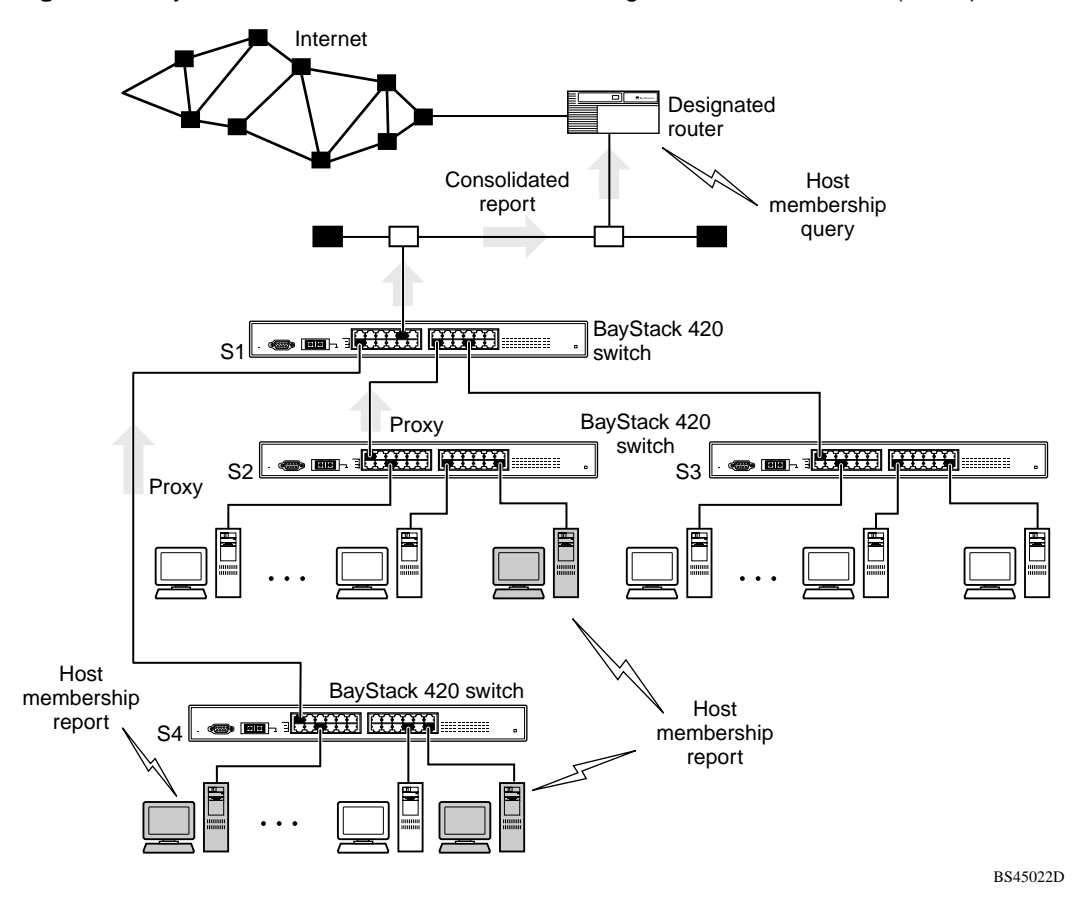

**Figure 2** BayStack 420 10/100/1000 Switch filtering IP multicast streams (1 of 2)

Switch S1 treats the consolidated proxy reports from S2 and S4 as if they were reports from any client connected to its ports, and generates a consolidated proxy report to the designated router. In this way, the router receives a single consolidated report from that entire subnet.

After the switches learn which ports are requesting access to the IP Multicast stream, all other ports not responding to the queries are blocked from receiving the IP Multicast (Figure 3).

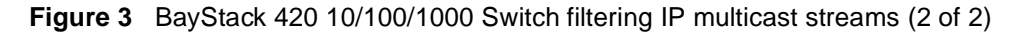

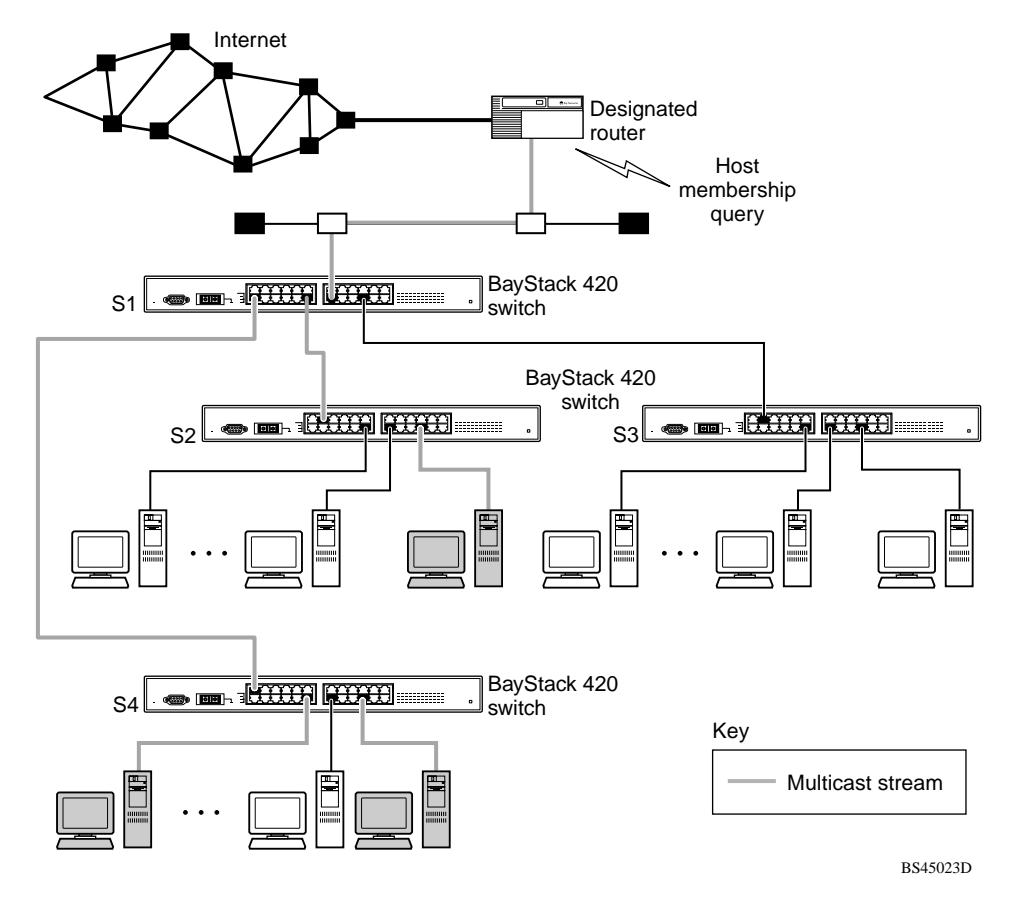

The consolidated proxy report generated by the switch remains transparent to layer 3 of the International Organization for Standardization, Open Systems Interconnection (ISO/OSI) model. (The switch IP address and MAC address are not part of proxy report generation.) The last reporting IGMP group member in each VLAN represents all of the hosts in that VLAN and IGMP group.

### **IGMP snooping configuration rules**

The IGMP snooping feature operates according to specific configuration rules. When configuring your switch for IGMP snooping, consider the following rules that determine how the configuration reacts in any network topology:

- A port that is configured for port mirroring cannot be configured as a static router port.
- If a MultiLink Trunk member is configured as a static router port, all of the MultiLink trunk members are configured as static router ports. Also, if a static router port is removed, and it is a MultiLink Trunk member, all MultiLink trunk members are removed as static router port members, automatically.
- Static router ports must be port members of at least one VLAN.
- If a static router port is removed, the membership for that port is removed from all VLANs of that port.
- The IGMP snooping feature is not STP-dependent.
- The IGMP snooping feature is not Rate Limiting-dependent.
- The snooping field must be enabled for the proxy field to have any valid meaning.
- Static router ports are configured per VLAN and per IGMP Version.

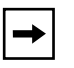

**Note:** Because IGMP snooping is set up per VLAN, all IGMP changes are implemented according to the VLAN configuration for the specified ports.

# **IGMP Configuration screen**

To open the IGMP Configuration screen:

- **1** Select IGMP Configuration (or press g) from the Switch Configuration Menu screen to access the IGMP Configuration Menu screen.
- **2** In the IGMP Configuration Menu screen, Select IGMP Configuration.

The IGMP Configuration screen (Figure 4) opens.

**3** In the IGMP Configuration screen select the parameters and enter the values that you want to use in the screen fields. See Table 1.

#### **12** IGMP Snooping

**Figure 4** IGMP Configuration screen

```
 IGMP Configuration
         VLAN: [ 1 ]
         Snooping: [ Disabled ]<br>Present [ Disabled ]
         Proxy: [Disabled ]
         Robust Value: [ 2 ]
         Query Time: [ 125 seconds ]
         Set Router Ports: [ Version 1 ]
                      Static Router Ports
           1-6 7-12 13-18 19-24 25
           ------ ------ ------ ------ ------
Unit #1  ------  ------  ------  ------
 Unit #2 ------ ------ ------ ------ -
 Unit #3 ------ ------ ------ ------ -
 Unit #4 ------ ------ ------ ------ -
KEY: X = \text{IGMP} Port Member (and VLAN Member), - = \text{Not an IGMP} Member
Use space bar to display choices, press <Return> or <Enter> to select 
choice.
Press Ctrl-R to return to previous menu. Press Ctrl-C to return to Main
```
Table 1 describes the IGMP Configuration screen fields.

**Table 1** IGMP Configuration screen fields

| Field       | <b>Description</b>                                                                                                    |                   |
|-------------|----------------------------------------------------------------------------------------------------|-------------------|
| <b>VLAN</b> | Allows you to set up or view IGMP VLAN configurations on specified VLANs. You<br>can use the space bar to toggle to any existing IGMP VLAN configurations (the<br>maximum number of VLANs that can be displayed is 256). |                   |
|             | Default                                                                                                    |                   |
|             | Range                                                                                                    | 1 to 4094         |
| Snooping    | Allows you to enable or disable IGMP Snooping.<br>This field affects all VLANs (for example, if you disable snooping on the VLAN spec-<br>ified in the screen's VLAN field, ALL VLANs are disabled for snooping).        |                   |
|             |                                                                                                    |                   |
|             | Default Value                                                                                                    | Enabled           |
|             | Range                                                                                                    | Enabled, Disabled |

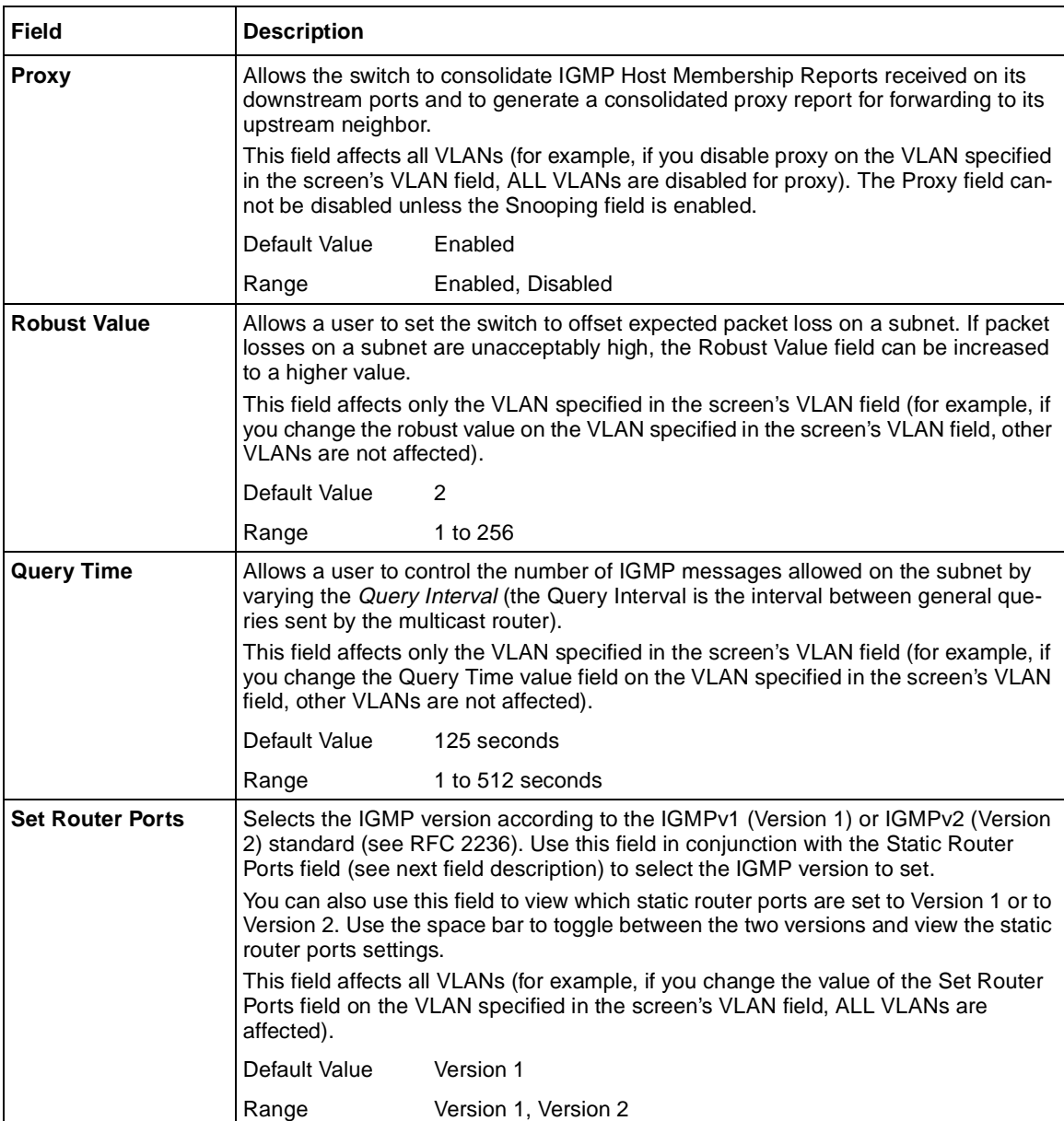

### **Table 1** IGMP Configuration screen fields (continued)

#### **14** IEEE 802.1p prioritizing

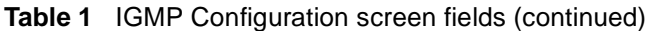

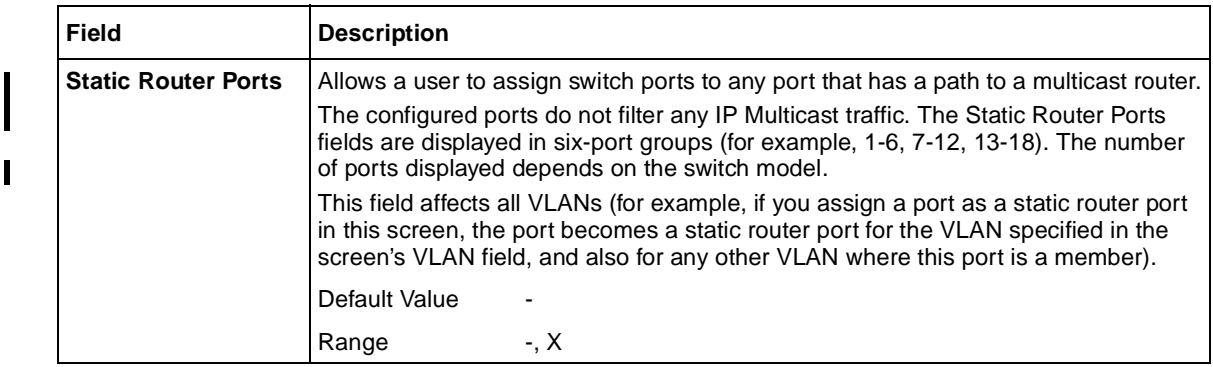

# **IEEE 802.1p prioritizing**

You can use the VLAN Configuration screens to prioritize the order in which the switch forwards packets, on a per-port basis. For example, if messages from a specific segment are crucial to your operation, you can set the switch port connected to that segment to a higher priority level (by default, all switch ports are set to low priority). Untagged packets received by the switch on that port are tagged according to the priority level you assign to the port (see Figure 5).

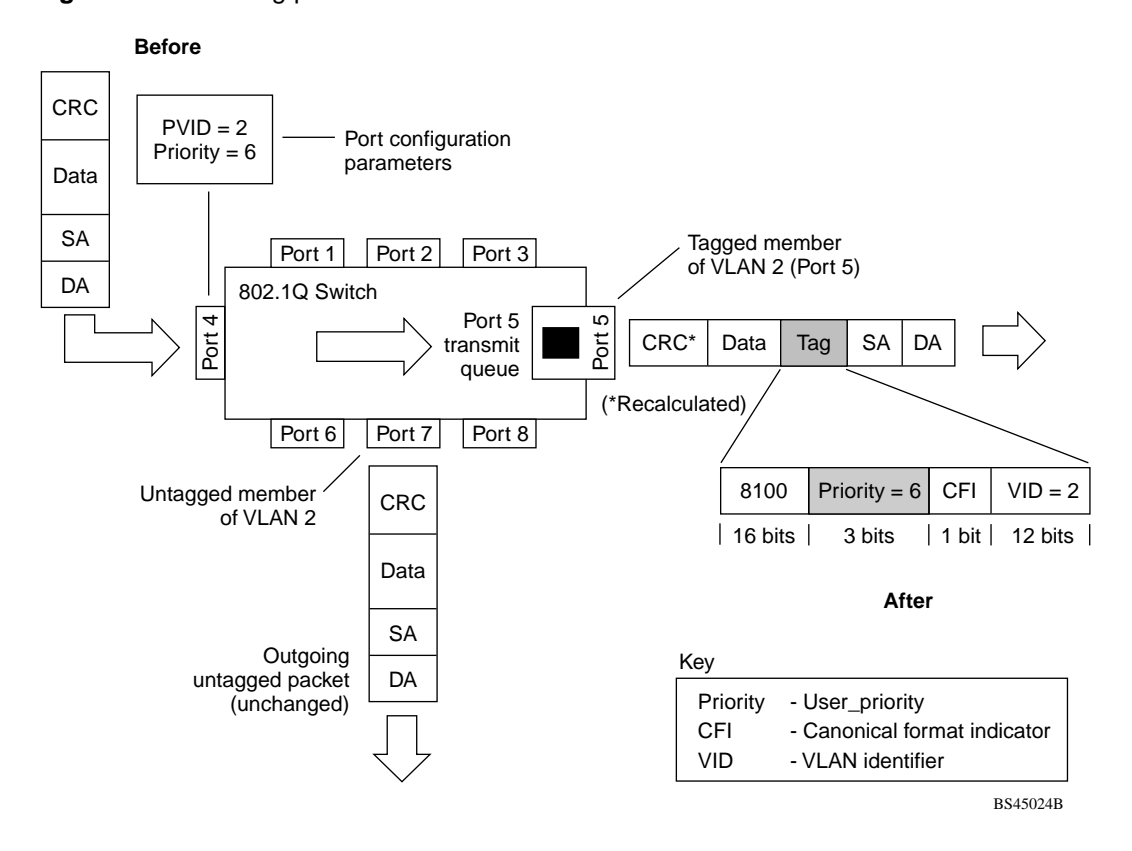

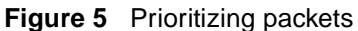

The newly tagged frame is read within the switch and sent to the port's transmit queue for disposition.

The newly tagged frame is read within the switch and sent to the port's transmit queue for disposition. The port transmit queue example shown in Figure 5 applies to all ports in the BayStack 420 switch.

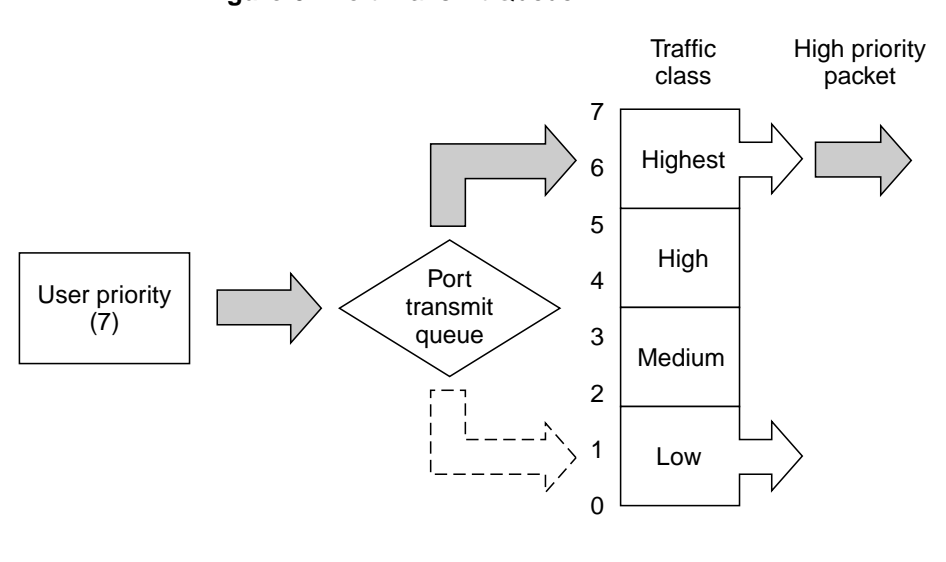

**Figure 6** Port Transmit Queue

10553EB

The switch provides four transmission queues, *Highest, High, Medium,* and *Low* for any given port. Frames are assigned to one of these queues on the basis of the user\_priority value, using a *traffic class table*. This table is managed by using the Traffic Class Configuration screen. The table indicates the traffic class assigned to the frame for each user\_priority value. If the frame leaves the switch formatted as a tagged packet, the traffic class assigned to the frame is carried forward to the next 802.1p-capable switch. This allows the packet to carry the assigned traffic class priority through the network until it reaches its destination.

The Traffic Class Policy Configuration screen prioritizes the order in which a switch forwards packets, on a per-port basis. BayStack 420 provides four transmission queues. Frames are assigned to one of these queues on the basis of the user-priority using a traffic class table. The table indicates the traffic class that is assigned to the frame for each possible user-priority value.

To use the Traffic Class Policy Configuration screen , follow these steps:

**1** Select Policy Configuration from the Traffic Class Configuration menu. The Traffic Class Policy Configuration screen (Figure 7) opens.

#### **Figure 7** Traffic Class Policy Configuration Screen

```
Traffic Class Policy Configuration
Policy type: [ Weighted RR ]
Bound Delay: [ 32 us ]
Low Q weight: [ 32 ]
Med Q weight: [ 64 ]
High Q weight: [ 96 ]
Highest Q weight: [ 128 ]
Are you sure you want to change policy to the new settings? [ No ]
Use space bar to display choices, press <Return> or <Enter> to 
select choice.
Press Ctrl-R to return to previous menu. Press Ctrl-C to return to 
Main Menu.
```
#### **18** IEEE 802.1p prioritizing

#### **Table 2** Traffic Class Policy Configuration screen fields

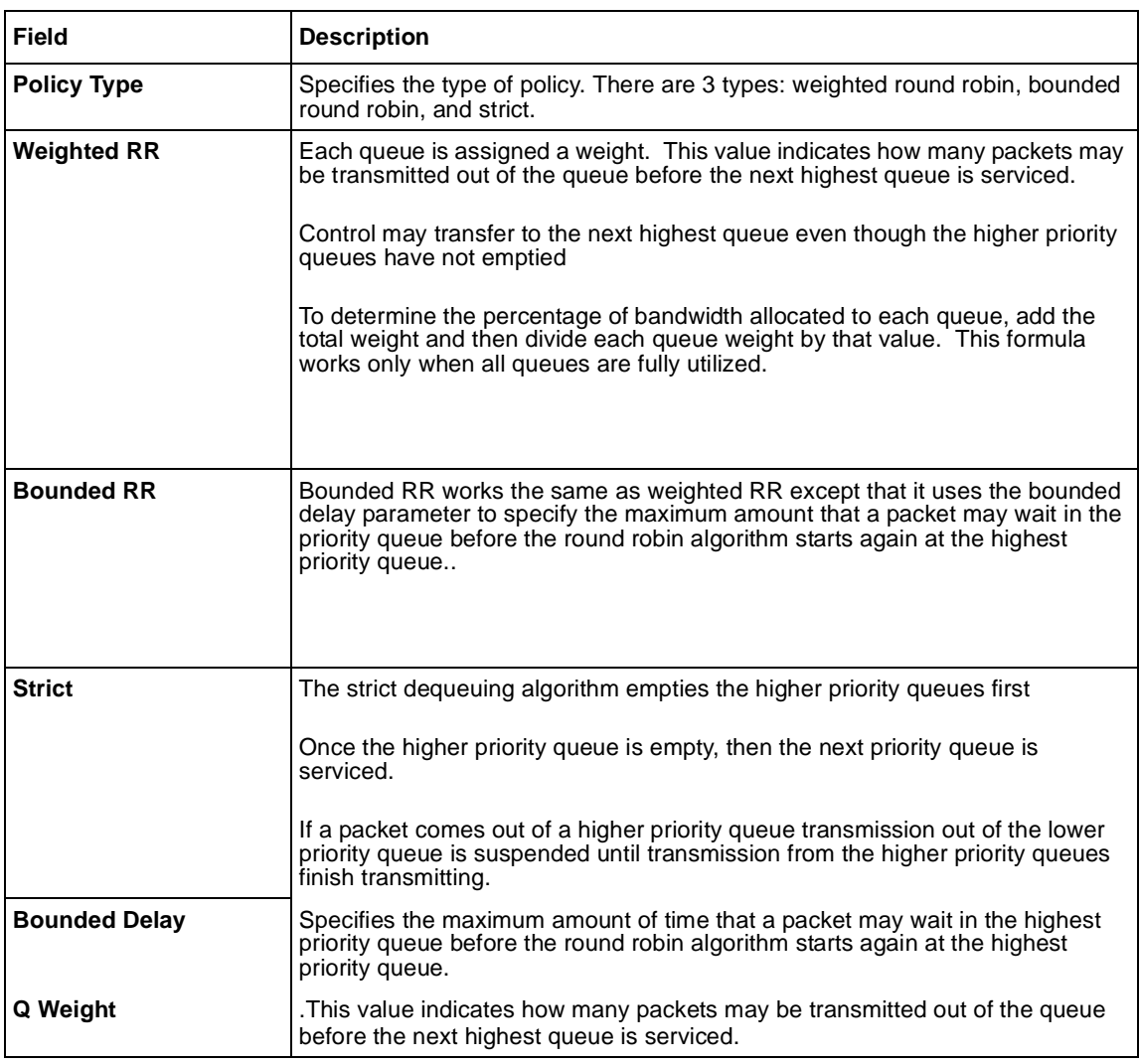

**2** Use the space bar to toggle to the options available for Policy type, Bounded Delay, and Q Weight.

The following steps show how to use the Traffic Class Priority Configuration screen to configure the port priority level.

To configure the priority level, follow these steps:

**1** Determine the priority level you want to assign to the switch port.

User priority levels are assigned default settings in all BayStack 420 switches. The range is from 0 to 7. The traffic class table can be modified. You can view or make changes to the settings shown in the Traffic Class Priority configuration screen, and then set the port priority in the VLAN Port Configuration screen.

**2** In the VLAN Configuration Menu, select Traffic Class Configuration.

The Traffic Class Configuration Menu screen (Figure 8) opens.

**Figure 8** Traffic Class Configuration Menu Screen

 Traffic Class Configuration Menu Policy Configuration... Priority Configuration... Return to VLAN Menu Use arrow keys to highlight option, press <Return> or <Enter> to select option. Press Ctrl-R to return to previous menu. Press Ctrl-C to return to Main Menu.

**3** Select Priority Configuration.

The Traffic Class Priority Configuration screen (Figure 9) opens.

- **4** Select a priority level from the range shown in the Traffic Class Priority Configuration screen.
- **5** To assign the priority level to ports, use the VLAN Port Configuration screen:
- **a** Press [Ctrl}-R twice to return to the VLAN Configuration Menu.
- **b** From the VLAN Configuration Menu, select VLAN Port Configuration.

**Figure 9** Traffic Class Priority Configuration screen

```
 Traffic Class Priority Configuration
     User Priority Traffic Class
     ------------- --------------
    Priority 0: [ Low ]
     Priority 1: [ Low ]
     Priority 2: [ Med ]
     Priority 3: [ Med ]<br>Priority 4: [ High ]
     Priority 4:
     Priority 5: [ High ]
     Priority 6: [ Highest ]
     Priority 7: [ Highest ]
Are you sure you want to change priorities to the new 
settings? [ No ]
Use space bar to display choices, press <Return> or <Enter> 
to select choice.
Press Ctrl-R to return to previous menu. Press Ctrl-C to 
return to Main Menu.
```
#### **Table 3** Traffic Class Priority screen fields

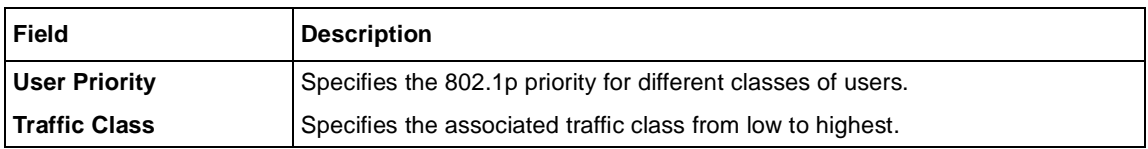

# **ASCII configuration file**

The BayStack 420 Switch can download a user-editable ASCII configuration file from a TFTP server. You can load the ASCII configuration file automatically at boot time or on demand using the management systems (console menus or CLI). Once downloaded, the configuration file automatically configures the switch or stack according to the Command Line Interface (CLI) commands in the file. This feature allows the flexibility of generating command configuration files that can be use on several switches or stacks with minor modifications. (The maximum size for an ASCII configuration file is 100 KBs; larger configuration files must be split into multiple files.)

Use a text editor to edit the ASCII configuration; the command format is the same as that of the CLI.

You can initiate the ASCII configuration file download using CLI commands only while connected to the base unit, and the ASCII configuration script will execute to completion. When you initiate downloading the ASCII configuration file from the console interface, the console does not display output. For this reason, it is important that you review the commands in the file to ensure accuracy and completeness.

#### **Sample ASCII configuration file**

This section shows a sample ASCII configuration file. This file is an example only and shows a basic configuration for a standalone BayStack 420 Switch that includes Multi-Link Trunking, VLANs, port speed and duplex, and SNMP configurations.

```
! -------------------------------------------------------
! example script to configure different features from CLI
! -------------------------------------------------------
!
enable
configure terminal
!
!
! -------------------------------------------------------
! add several MLTs and enable
! -------------------------------------------------------
mlt 3 name lag3 enable member 13-14
mlt 4 name lag4 enable member 15-16
mlt 5 name lag5 enable member 17-18
!
!
! -------------------------------------------------------
! add vlans and ports
! -------------------------------------------------------
!
! create vlan portbased
vlan create 100 name vlan100 type port
!
! add Mlts created above to this VLAN
vlan members add 100 17
!
! create vlan ip protocol based
vlan create 150 name vlan150 type protocol-ipEther2
!
! add ports to this VLAN
! in this case all ports
vlan members add 150 ALL
vlan ports ALL priority 3
!
```
209419-D

```
! -------------------------------------------------------
! Examples of changing interface parameters
! -------------------------------------------------------
! change speed of port 3
interface Fastethernet 3
speed 10
duplex half
exit
!
! change speed of port 4
interface Fastethernet 4
speed auto
duplex auto
!
!
! -------------------------------------------------------
! SNMP configuration
! -------------------------------------------------------
snmp host 192.168.100.125 private
snmp community private
!
!
exit
end
! -------------------------------------------------------
! Finished
! -------------------------------------------------------
```
![](_page_22_Picture_2.jpeg)

**Note:** To add comments to the ASCII configuration file, add an exclamation point (!) to the beginning of the line.

# **Command Line Interface**

Refer to the *Reference for the BayStack 420 10/100/1000 Command Line Interface, Software Version 1.1.0* for more detailed information on using the Comand Line Interface (CLI) commands.

# **General issues**

The following are general issues for the BayStack 420 10/100/1000 Switch, Software Version 1.1.0:

### **Download over a MLT Trunk**

Downloading new software over an MLT link may fail if one of the trunk members is disconnected during the download process. If this should occur simply re-initiate the download process.

#### **Autonegotiation**

When connecting the BayStack 420 to other devices, please ensure that either autonegotiation is enabled on both ends of the link, or that the duplex and speed settings match.

### **MAC Address table**

In addition to MAC Addresses learned on ports receiving unicast packets, the switch also display multicast addresses in its MAC Address table. As expected, these addresses are listed with no port association.

#### **MAC Security on links between switches**

If Mac Security is enabled on a port that is connected to another switch, the MAC address of the attached switch should be entered in MAC Address Security Table to ensure that BPDUs do not trigger a security event such as partitioning a port

### **Important stacking information**

The BayStack 420-24T hardware can be stacked to form a unidirectional ring with a data rate of 1 gigabit per second. A stacking cable connects the Up connector of one unit in a stack to the Down connector of the next unit in the stack. A stack cable is also used to join the top and bottom units in a stack to complete the ring. For larger stacks, this requires a 100 cm cable.

After you have completed the cabling of a stack, and have pressed the Unit Select switch for the base unit in the stack, you can turn on the power for the switch. If the stack ring is broken by the removal of a cable or the loss of power to any unit in the stack, then all of the units in the stack become standalone units.

If you make any changes to the size of a stack by adding or removing units, you will need to turn the power to the stack back on after you have connected all the cables and completed the new stack ring. Once the power is turned on, it takes about three minutes to build the new stack. However, Nortel recommends that you make changes to a stack at times of low network use in order to minimize the effect on other network users.

You can find more information about the BayStack 420-24T hardware in the *Using the BayStack 420 10/100/1000 Switch* manual. This document can be found on the CD in the documentation kit that comes with the switch.

# **Known issues**

The following issues are known to exist in version 1.1.0 of the BayStack 420 software:

### **802.1p**

When modifying the Port Priority configuration parameter, you may receive an "Unexpected Error" message. This error message provides no useful information to the user and should be ignored. (CR Q00385128)

### **IGMP**

If you are running IGMP and move both your server and host to different ports at the same time without allowing the ports to time out, or disabling the ports, then there is the possibility that IGMP packets will flood the network. Please make sure that you disable IGMP before moving the host and the server simultaneously. (CR Q00386792)

### **Autotopology**

The BayStack 420 does not forward Autotopology multicast packets when the Autotopology feature is disabled. (CR Q00411390)

### **Spanning Tree**

When making changes to the STP configuration using the Console interface, make those changes on a per switch basis. Do not apply STP configuration changes to the entire stack. (CR Q00504926)

### **Secondary Radius Server**

The BayStack 420 software does not currently support a Secondary Radius Server. (CR Q00225383)

### **Monitor Port**

If you are using port mirroring and reset the switch or stack, then the monitor port's spanning tree mode will be set to normal learning. (CR Q00316540)

# **Multilink trunking issues**

Multilink trunking for the BayStack 420 10/100/100 switch has the following issue:

- If you add a new trunk link when a link already exists between the BayStack 420 switch and a Passport 8600 switch, the traffic flowing between the two switches may be interrupted for up to 10 minutes. This occurs when the Passport 8600 switch does not flush the MAC table because of a a topology change, and because the Spanning Tree Protocol (STP) is blocking the ports associated with the existing link.
- If you change the Spanning Tree Mode of an MLT link, all other MLT links will inherit that mode if the unit reboots, therefore it is highly recommended that you have all MLT links configured identically when it comes to the Spanning Tree Mode. (CR Q00495416)

# **Web-based management issues**

The BayStack 420 10/100/1000 Switch has the following Web-based management issues:

- In Web-based management, Switch view shows Cas in/out instead of Cas Up/ Down.
- When you use Web-based management to access the Switch view, you may receive security warnings. This is normal.
- Netscape<sup>\*</sup> Communicator 4.6 does not show the switch view screen in Web-based management. You should use Netscape Communicator 4.77 to access the switch view.
- In Web-based management, you cannot change a non-base unit's console port speed. You can only change the speed of the base-unit console port using the Web interface.
- In Web-based management, you cannot disable a port that is a trunk member. You should use the console or Telnet interface to disable the port.
- Resizing the Netscape browser window reloads the main Web-based management page.
- The ability to select FastLearn on the Spanning Tree Cfg Web Interface screen does not function properly. The Console interface should be used to perform this function. (CR Q00248805)

# **Port statistics issues**

The BayStack 420 10/100/1000 Switch has the following port statistics issue:

Port Statistics do not display the number of packets received and transmitted as separate counts. The statistics display the number of packets received and transmitted as one aggregate number.

# **Device Manager issues**

The BayStack 420 Device Manager has the following issues:

#### **28** File names and network management software support

- The Device Manager requires a monitor that displays 256 or more colors to operate.
- The Device Manager does not support the Macintosh\* computer.
- If you are running Microsoft\* Windows\* 2000 and use Device Manager to start a Telnet session, Windows 2000 opens two Telnet windows.
- Currently, there is no autoPVID feature in Device Manager because there is no MIB support.
- Version 1.3.0 of the Java\* Runtime Environment (JRE) does not support dual processors under Windows 2000. However, version 1.3.0\_02 of the Java Runtime Environment supports them. Go to http://java.sun.com/j2se/1.3/ download-windows.html for a download of this version of the JRE software.

# **File names and network management software support**

The following table provides agent and network management software information.

![](_page_27_Picture_87.jpeg)

#### **Table 4** Agent and network management support items

# **Reference for the BayStack 420 Management Software issues**

The following sections are additions to the *Reference for the BayStack 420 Management Software* (part number 211251-A).

# **Bridge parameters**

Bridge parameters allow you to configure the global Spanning Tree and to view the MAC address table for a BayStack 420 10/100/1000 Switch. Bridge information also includes Spanning Tree Group (STG) information.

Bridge information is available in Device Manager on the following tabs:

- Base tab (next)
- Spanning tree tab (page 30)
- Transparent tab (page 33)
- Forwarding tab (page 34)
- Configuration tab (page 37)
- Status tab (page 38)
- Port tab (page 40)

### **Base tab**

The MAC address used by the bridge must be referred to in a unique fashion; moreover, it should be the smallest MAC address (numerically) of all ports that belong to the bridge. However it is only required to be unique when integrated with dot1dStpPriority. A unique BridgeIdentifier is formed that is used in the Spanning Tree Protocol.

To view the Base tab:

 $\rightarrow$  From the menu bar, select Edit > Bridge.

The Bridge dialog box opens with the Base tab displayed (Figure 10).

#### **30** Bridge parameters

**Figure 10** Base tab

![](_page_29_Picture_2.jpeg)

Table 5 describes the Base tab fields.

**Table 5** Base tab fields

| Field                | <b>Description</b>                                                                                                    |
|----------------------|----------------------------------------------------------------------------------------------------|
| <b>BridgeAddress</b> | MAC address of the bridge when it is referred to in a unique fashion.<br>This address should be the smallest MAC address of all ports that<br>belong to the bridge. However, it is has to be unique. When<br>concatenated with dot1dStpPriority, a unique bridge ID is formed that is<br>then used in the Spanning Tree Protocol. |
| <b>NumPorts</b>      | Number of ports controlled by the bridging entity.                                                                                                    |
| <b>Type</b>          | Indicates the type of bridging this bridge can perform. If the bridge is<br>actually performing a certain type of bridging, this will be indicated by<br>entries in the port table for the given type.                                                                                                    |

# **Spanning Tree tab**

The Spanning Tree tab displays the version of the spanning tree protocol currently running. If future versions of the IEEE spanning tree protocol are released that are incompatible with the current version, a new value will be defined.

To view the Spanning Tree tab:

**1** From the Device Manager menu bar, choose Edit > Bridge.

The Bridge dialog box opens, with the Base tab displayed (Figure 10).

**2** Click the Spanning Tree tab.

The Spanning Tree tab opens (Figure 11).

![](_page_30_Figure_1.jpeg)

**Figure 11** Spanning Tree tab

Table 6 describes the Spanning Tree tab fields.

![](_page_30_Picture_119.jpeg)

![](_page_30_Picture_120.jpeg)

Release Notes for the BayStack 420 10/100/1000 Switch

#### **32** Bridge parameters

![](_page_31_Picture_121.jpeg)

### **Table 6** Spanning Tree tab fields (continued)

![](_page_32_Picture_106.jpeg)

![](_page_32_Picture_107.jpeg)

### **Transparent tab**

The Transparent tab contains information about a specific unicast MAC address that has forwarding information for the bridge.

To view the Transparent tab:

**1** From the Device Manager menu bar, choose Edit > Bridge.

The Bridge dialog box opens, with the Base tab displayed (Figure 10 on page 30).

**2** Click the Transparent tab.

The Transparent tab opens (Figure 12).

#### **34** Bridge parameters

**Figure 12** Transparent tab

![](_page_33_Picture_107.jpeg)

Table 7 describes the Transparent tab items.

**Table 7** Transparent tab items

| <b>Item</b>         | <b>Description</b>                                                                                                    |
|---------------------|----------------------------------------------------------------------------------------------------|
| LearnedEntryDiscard | Number of Forwarding database entries learned that have<br>been discarded due to a lack of space in the Forwarding<br>database. If this counter is increasing, it indicates that the<br>Forwarding database is becoming full regularly. This<br>condition will effect the performance of the subnetwork. If the<br>counter has a significant value and is not presently<br>increasing, it indicates that the problem has been occurring<br>but is not persistent. |
| AgingTime           | Time-out period in seconds for aging out dynamically learned<br>forwarding information.                                                                                                    |
|                     | <b>Note:</b> The 802.1D-1990 specification recommends a default<br>of 300 seconds.                                                                                                    |

# **Forwarding tab**

The Forwarding tab displays the current state of the port, as defined by application of the Spanning Tree Protocol. This state controls what action a port takes when a frame is received. If the bridge detects a port that is malfunctioning, it places the port into the "broken" state. For ports that are disabled, the value is "disabled."

To view the Forwarding tab:

**1** From the Device Manager menu bar, choose Edit > Bridge.

The Bridge dialog box opens, with the Base tab displayed (Figure 10 on page 30).

**2** Click the Forwarding tab.

The Forwarding tab opens (Figure 13).

**Figure 13** Forwarding tab

![](_page_34_Picture_27.jpeg)

#### **36** Bridge parameters

Table 8 describes the Forwarding tab fields.

#### **Table 8** Forwarding tab fields

![](_page_35_Picture_128.jpeg)

# **Spanning tree group (STG)**

The spanning tree group (STG) information is stored in the STG dialog box. Each row in each tab specifies a different STG in the device.

# **Configuration tab**

The Configuration tab in the STG dialog box has general information for the STG.

To view the Configuration tab:

From the Device Manager menu bar, choose VLANs > STG.

The STG dialog box opens, with the Configuration tab displayed (Figure 14).

**Figure 14** Configuration tab

![](_page_36_Picture_110.jpeg)

Table 9 describes the Configuration tab fields.

| <b>Item</b>           | <b>Description</b>                                                                                                    |
|-----------------------|----------------------------------------------------------------------------------------------------|
| ID                    | An identifier used to identify a STG in the device.                                                                                                    |
| <b>BridgeAddress</b>  | MAC address used by a bridge when it is referred to in a unique<br>fashion. Nortel Network recommends that the number be the<br>smallest MAC address of all ports belonging to the bridge.<br>However, it is only required to be unique. When concatenated<br>with Priority, a unique bridge identifier is formed that is used in<br>the Spanning Tree Protocol.      |
| <b>NumPorts</b>       | Number of ports controlled by this bridging entity.                                                                                                    |
| ProtocolSpecification | Version of the spanning tree protocol being run. Values include:<br>decLb100: Indicates the DEC LANbridge 100 Spanning Tree<br>Protocol.<br>ieee8021d: IEEE 802.1d implementations will return this<br>entry. When future versions of the IEEE Spanning Tree<br>Protocol are released that are incompatible with the current<br>version, a new value will be defined. |
| Priority              | Value of the writable portion of the bridge ID. That is, the first two<br>octets of the (8-octet long) bridge ID. The last six octets of the<br>bridge ID are given by the value of BridgeAddress.                                                                                                    |

Release Notes for the BayStack 420 10/100/1000 Switch

#### **38** Bridge parameters

| Item                      | <b>Description</b>                                                                                                    |
|---------------------------|----------------------------------------------------------------------------------------------------|
| BridgeMaxAge              | Value that all bridges use for the maximum age of a bridge when<br>it is acting as the root.                                                                                                    |
|                           | <b>Note:</b> 802.1D-1990 specifies that the range is related to the<br>value of BridgeHelloTime. The granularity of this timer is<br>specified by 802.1D-1990 to be 1 second. A badValue error may<br>be returned if the value set is not a whole number. |
| <b>BridgeHelloTime</b>    | Value that all bridges use for HelloTime when a bridge is acting<br>as the root.                                                                                                    |
|                           | Note: The granularity of this timer is specified by 802.1D-1990 to<br>be 1 second. A badValue error may be returned if the value set<br>is not a whole number.                                                                                            |
| <b>BridgeForwardDelay</b> | Value that all bridges use for ForwardDelay when this bridge is<br>acting as the root.                                                                                                    |
|                           | <b>Note:</b> 802.1D-1990 specifies that the range is related to the<br>value of BridgeHelloTime. The granularity of this timer is<br>specified by 802.1D-1990 to be 1 second. A badValue error may<br>be returned if the value set is not a whole number. |
| PortMembers               | Bit-field used to identify the ports in the system that are<br>members this STG. The bit-field is 32 octets long representing<br>ports 0 to 255 (inclusive).                                                                                              |

**Table 9** Configuration tab fields (continued)

### **Status tab**

The Status tab in the STG dialog box has status information for the STG.

To view the Status tab:

**1** From the Device Manager menu bar, choose VLANs > STG.

The STG dialog box opens, with the Configuration tab displayed (Figure 14 on page 37).

**2** Click the Status tab.

The Status tab opens (Figure 15).

### **Figure 15** Status tab

![](_page_38_Picture_115.jpeg)

Table 10 describes the Status tab fields.

![](_page_38_Picture_116.jpeg)

![](_page_38_Picture_117.jpeg)

Release Notes for the BayStack 420 10/100/1000 Switch

#### **40** Bridge parameters

| Field        | <b>Description</b>                                                                                                    |
|--------------|----------------------------------------------------------------------------------------------------|
| MaxAge       | Maximum age of Spanning Tree Protocol information<br>learned from the network on any port before it is discarded,<br>in units of hundredths of a second. This is the actual value<br>that this bridge is currently using.                                                                                                    |
| HelloTime    | Amount of time between the transmission of configuration<br>bridge PDUs by this node on any port when it is the root of<br>the spanning tree (in hundredths of a seconds). This is the<br>actual value that this bridge is currently using.                                                                                                    |
| HoldTime     | Value of the interval length during which no more than two<br>configuration bridge PDUs shall be transmitted by this<br>node (in hundredths of a second).                                                                                                    |
| ForwardDelay | This time value (in hundredths of a seconds) that controls<br>how fast a port changes its spanning state when moving<br>towards the forwarding state.<br>Value determines how long the port stays in each of the<br>listening and learning states, which precede the forwarding<br>state. This is also used when a topology change has been<br>detected and is underway, to age all dynamic entries in the<br>forwarding database.<br><b>Note:</b> This value is the one that this bridge is currently<br>using, in contrast to BridgeForwardDelay which is the value<br>that this bridge and all others would start using if/when this<br>bridge were to become the root. |

**Table 10** Status tab fields (continued)

## **Ports tab**

The Ports tab in the STG dialog box has port information for the STG.

To view the Ports tab:

**1** From the Device Manager menu bar, choose VLANs > STG.

The STG dialog box opens, with the Configuration tab displayed (Figure 14 on page 37).

**2** Click the Ports tab.

The Ports tab opens (Figure 16).

![](_page_40_Picture_64.jpeg)

![](_page_40_Picture_65.jpeg)

Table 11 describes the Ports tab fields.

**Table 11** Ports tab fields

| Field     | <b>Description</b>                                                                                                    |
|-----------|----------------------------------------------------------------------------------------------------|
| Stgld     | STG identifier assigned to this port.                                                                                                    |
| Priority  | Value of the priority field contained in the first octet of the port ID.<br>The other octet is given by the value of the "rcStgPort."                                                                                                    |
| State     | The current state of the port as defined by application of the<br>Spanning Tree Protocol. These are the instructions the port takes<br>on a frame when it is received. If the bridge detects a port is<br>malfunctioning, it will list it as "broken(6)." For ports that are<br>disabled, the value is "disabled(1)." |
| EnableStp | Enables (True) or disables (False) the spanning tree of the port.                                                                                                    |
| FastStart | When this is enabled (True), the port is move to forwarding or<br>blocking state in 4 seconds.                                                                                                    |

#### **42** Bridge parameters

**Table 11** Ports tab fields (continued)

| Field                     | <b>Description</b>                                                                                                    |
|---------------------------|----------------------------------------------------------------------------------------------------|
| PathCost                  | Contribution of the port to the pathcost of paths towards the<br>spanning tree root, including the current port. 802.1D-1990<br>specifications recommends that the default of this parameter be<br>in inverse proportion to the speed of the attached LAN. |
| DesignatedRoot            | The unique "Bridge Identifier." This is recorded as Root in the<br>configuration bridge PDUs transmitted by the Designated Bridge<br>for the segment to that the port is attached.                                                                         |
| DesignatedCost            | Path cost of the Designated Port of the segment connected to the<br>port. The value is compared to the Root Path Cost field in<br>received bridge PDUs.                                                                                                    |
| DesignatedBridge          | Bridge identifier of the bridge that this port considers to be the<br>Designated Bridge for this port's segment.                                                                                                    |
| DesignatedPort            | Port identifier of the port on the Designated Bridge for this port's<br>segment.                                                                                                    |
| <b>ForwardTransitions</b> | Number of times this port has transitioned from the learning state<br>to the forwarding state.                                                                                                    |

#### **44** Bridge parameters